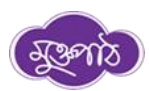

## **মুক্তপাঠে একাউন্ট তৈরীর প্রক্রিয়া**

\*\* আবেদনকারী আবেদন ফবম েযে যমাোইল নম্বর প্রদান করবে, যকেলমাত্র যেই মোবাইল নম্বর (ইউজার আইডি হিসেবে) দিয়েই মুক্তপাঠে নিবন্ধন করবে, অন্যথায় সে পরীক্ষায় অংশ গ্রহণ করতে পারবেনা। আবেদনকারীদের মোবাইল নম্বর দিয়ে অলরেডি মুক্তপাঠে নিবন্ধন করা থাকলে আর নতুন করে করার প্রয়োজন নেই। কোন ইমেইল আইডি দিয়ে নিবন্ধন করা যাবেনাহ, কোন আবেদনকারী ইমেইল আইডি ডদবে ডনেন্ধন করবল োবক অেশযই যমাোইল নম্বর ডদবে আোর করবে হবে।

১. শুরুবে একবেো প্ল্যাটফবম েআবেদন করার পর ডনবের ডদবক "**মুক্তপাঠের"** মাধ্যবম অনলাইন পরীক্ষায় যুক্ত হওয়ার জন্য রেজিষ্ট্রেশন লিংক দেয়া থাকবে। লিংকে ক্লিক করুন।

রেজিস্ট্রেশন লিংকঃ **https://muktopaath.gov.bd/registration/learner**

২. লার্নার রেজিস্ট্রেশন অপশনে আসলে বেশ কিছু ইনফরমেশন বক্স পাবেন। বক্সের তথ্যগুলো যথাযথভাবে পূরণ করুন। এখানে আবেদনকারীরা আবেদন ফর্মে যে মোবাইল নম্বর প্রদান কবরবছ, যকেলমাত্র যেই যমাোইল নম্বর (ইউজার আইডি ডিবেবে) ডদবেই মুক্তপাবে ডনেন্ধন করতে হবে অন্যথায় সে পরীক্ষায় অংশ গ্রহণ করতে পারবেনা।

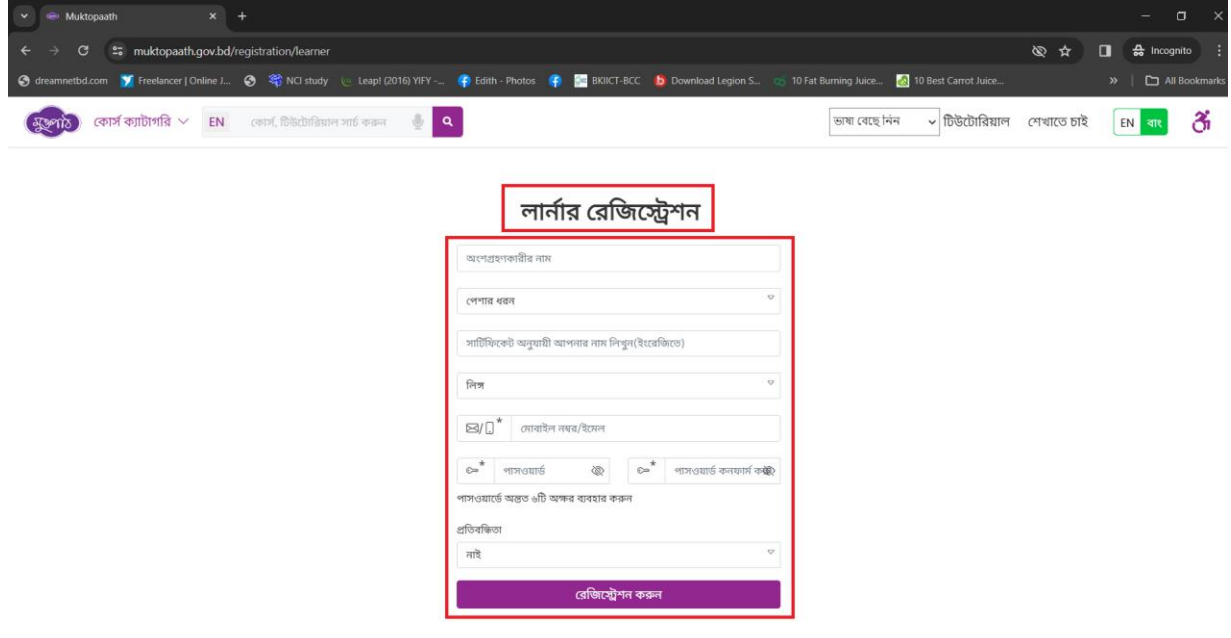

৩. েকল েথয প্রদাবনর পর যরজজবেশন োটবন ডিক কডর

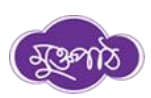

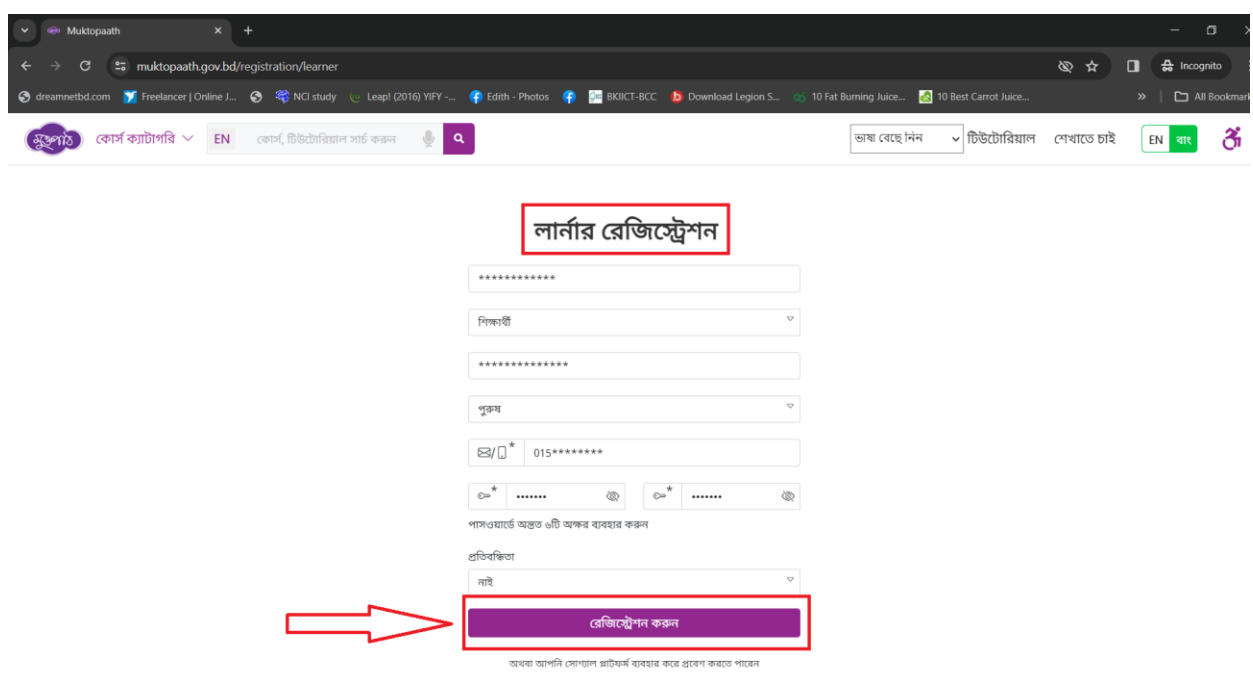

৪. সফলভাবে রেজিস্ট্রেশন শেষে আপনার প্রদত্ত মোবাইল নম্বরে একটি ওটিপি কোড যাবে।

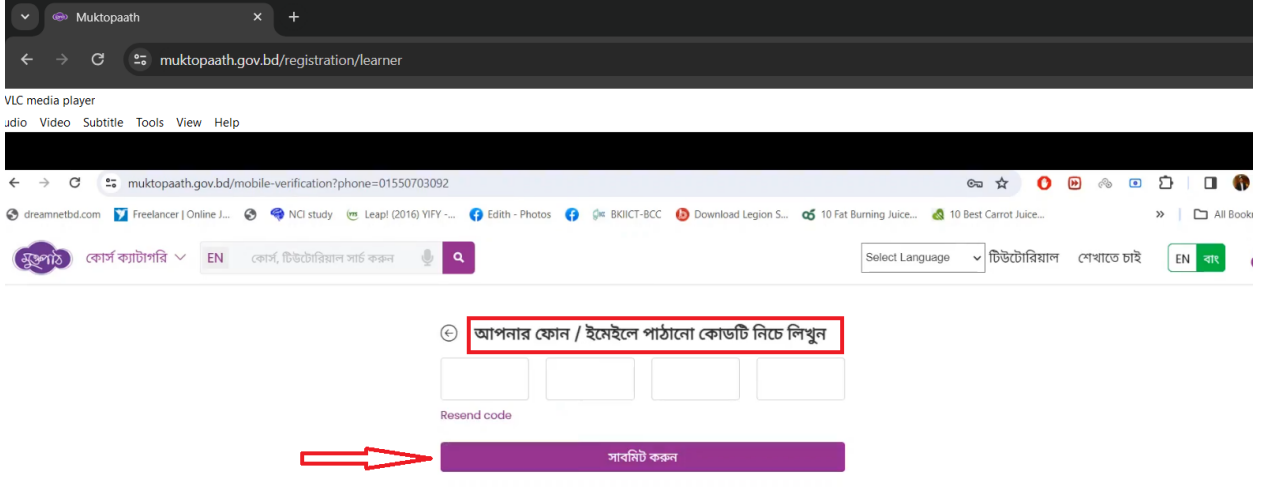

ওটিপি কোডটি প্রদান করি এবং সফলভাবে রেজিস্ট্রেশন সম্পন্ন করি।

৫. েফলভাবে যরজজবেশন যশবে লগইন কডরঃ <https://muktopaath.gov.bd/>

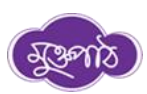

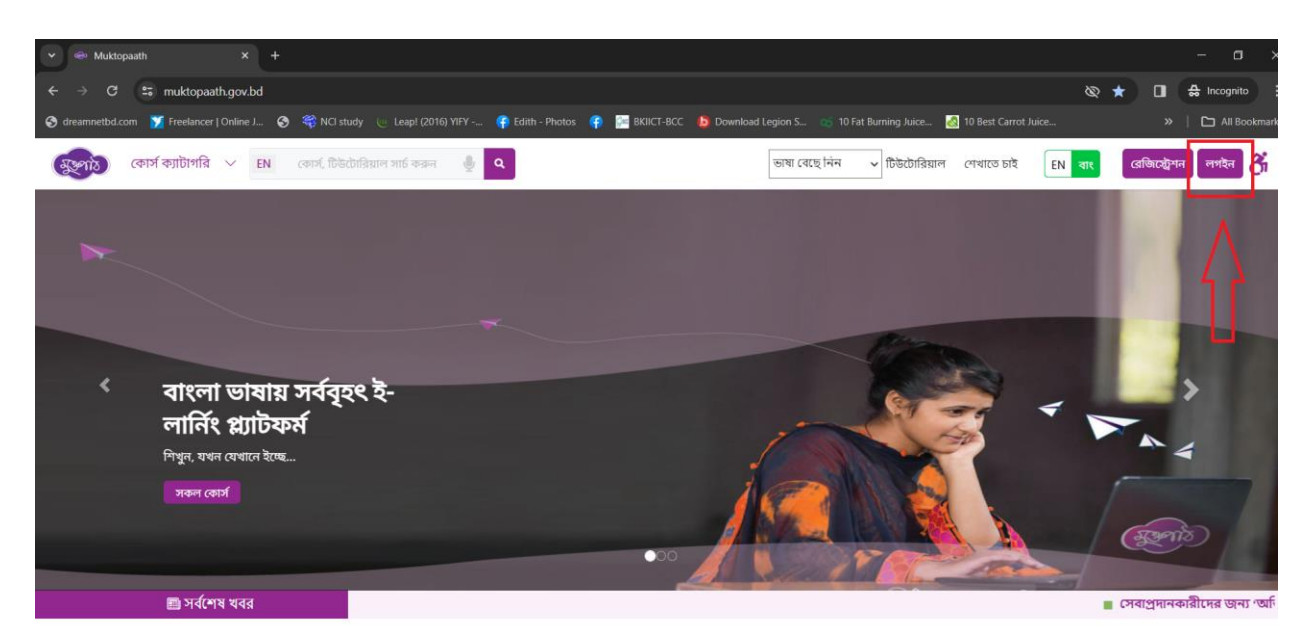

আপনার জন্যই মুক্তপাঠ

## ৬. মোবাইল নম্বর (আবেদন ফর্মে প্রদানকৃত) এবং পাসওয়ার্ড প্রদান করে লগইন করি

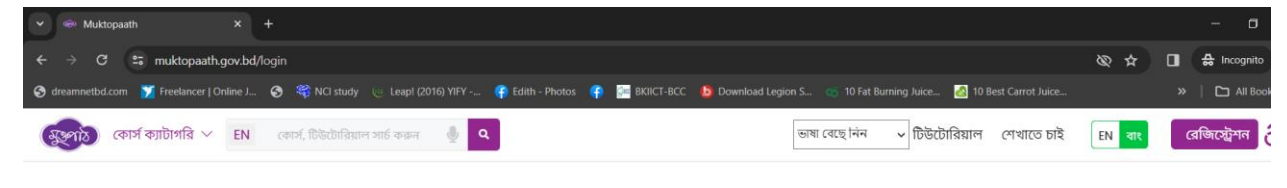

## **Q myGov of Figgs G G G G**

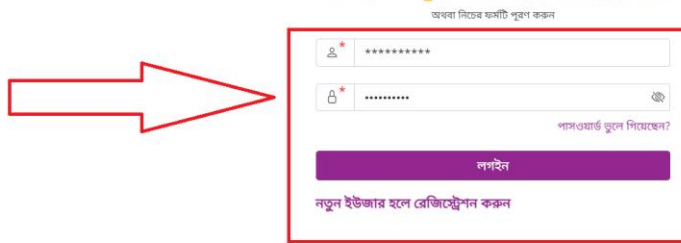